**+7 (495) 646-58-48 <http://payanyway.ru/> [business@payanyway.ru](mailto:business@payanyway.ru)**

PayAnyWay - универсальный платёжный агрегатор для интернет-магазинов и поставщиков услуг

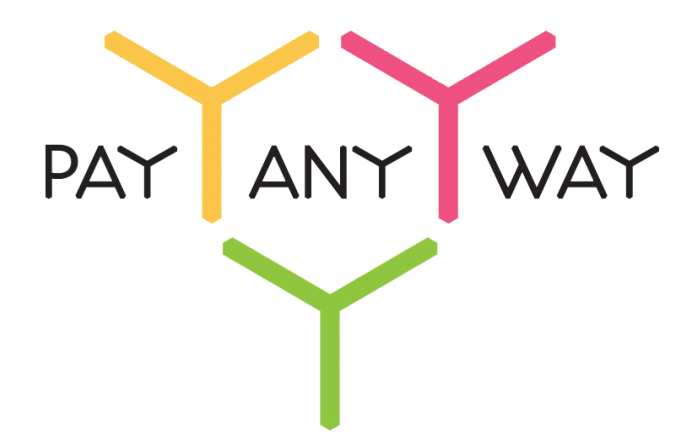

# **UMI.CMS**

# Инструкция по подключению к платежному сервису PayAnyWay

# Регистрация в PayAnyWay

- 1. [Пройдите регистрацию в](https://payanyway.ru/partnerRegistration.htm) «PayAnyWay» и активируйте аккаунт. *Оператором сервиса «PayAnyWay» является НКО Монета.Ру (ООО).*
- 2. Зайдите в личный кабинет и заполните данные о вашей компании:

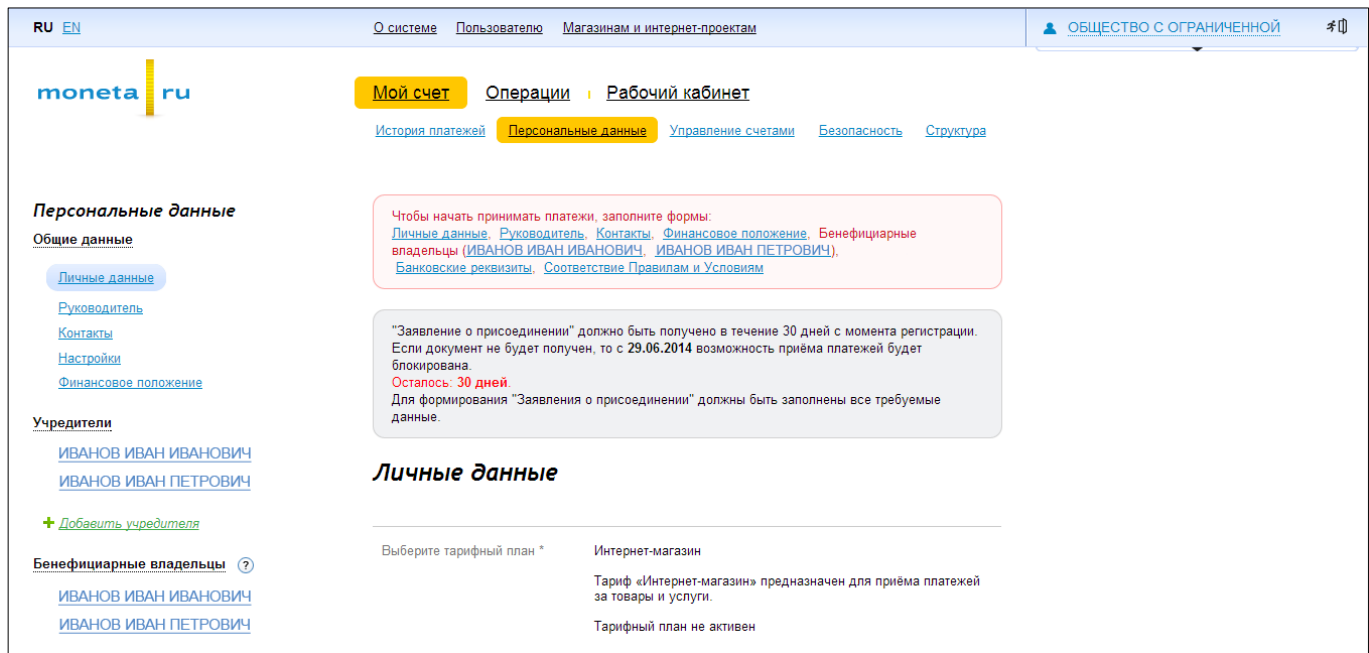

После заполнения всех форм ваш аккаунт будет автоматически отправлен на проверку, по результатам которой вы получите сообщение на электронную почту.

При выполнении всех требований и успешной проверке, вам будут активированы базовые способы оплаты: Платёжные терминалы, Салоны связи, Банковские сервисы и Монета.Ру.

Остальные способы оплаты будут подключены после согласования с провайдерами соответствующих сервисов.

3. В разделе «Мой счет» – «Управление счетами» создайте расширенный счет и произведите его настройку, нажав на «Редактировать счет».

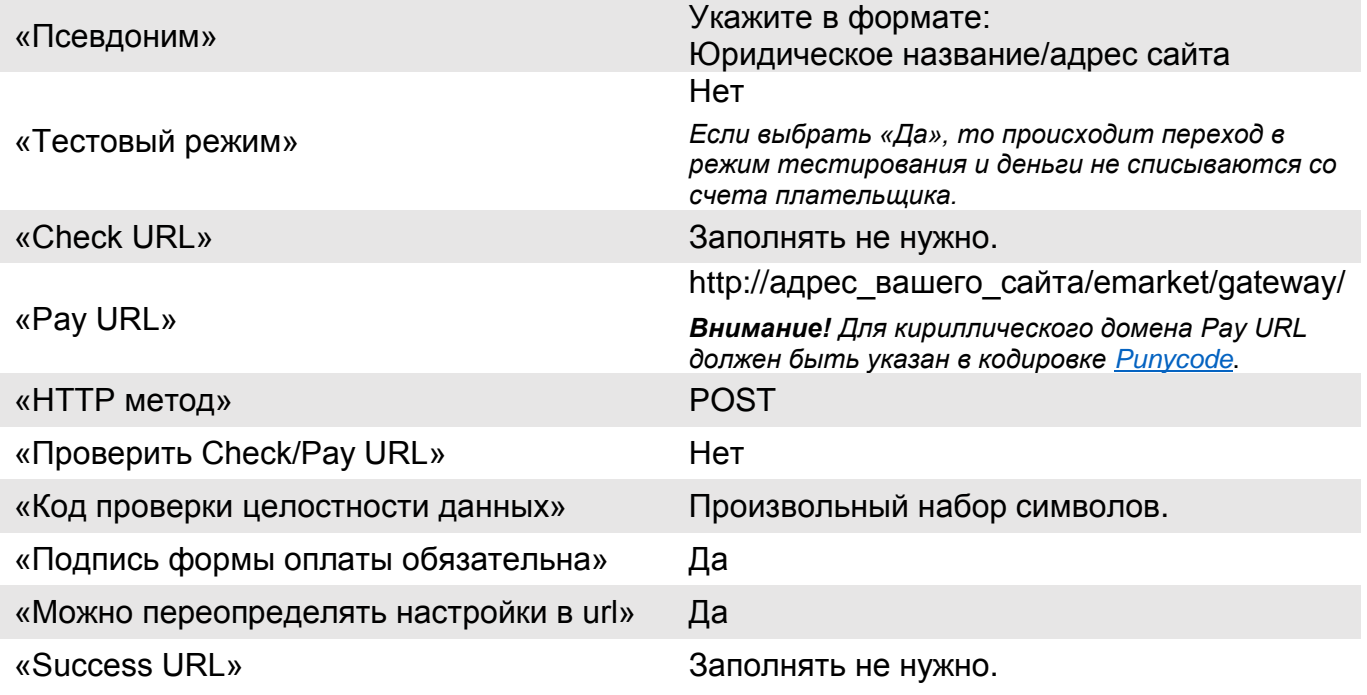

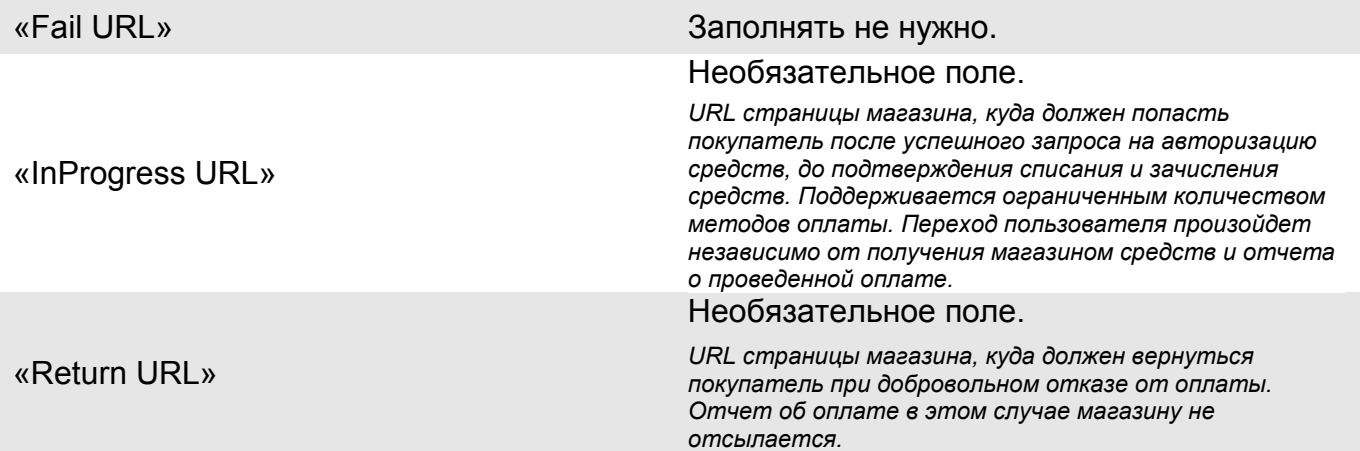

### *Расширенный счет:*

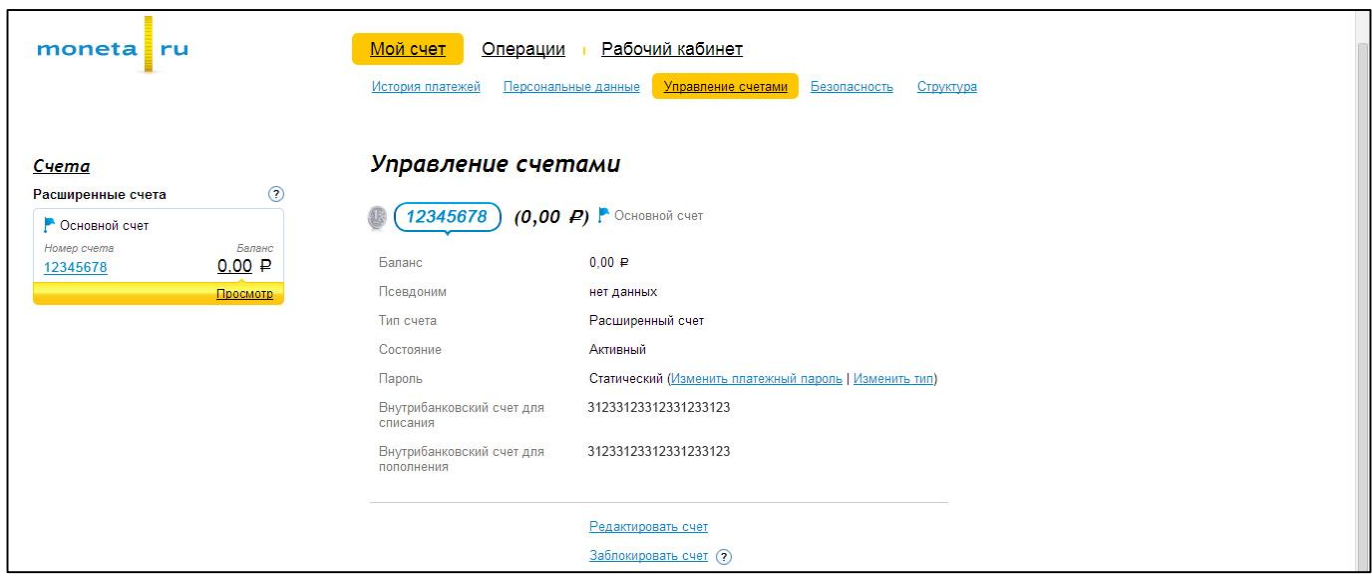

## *Пример настройки расширенного счета:*

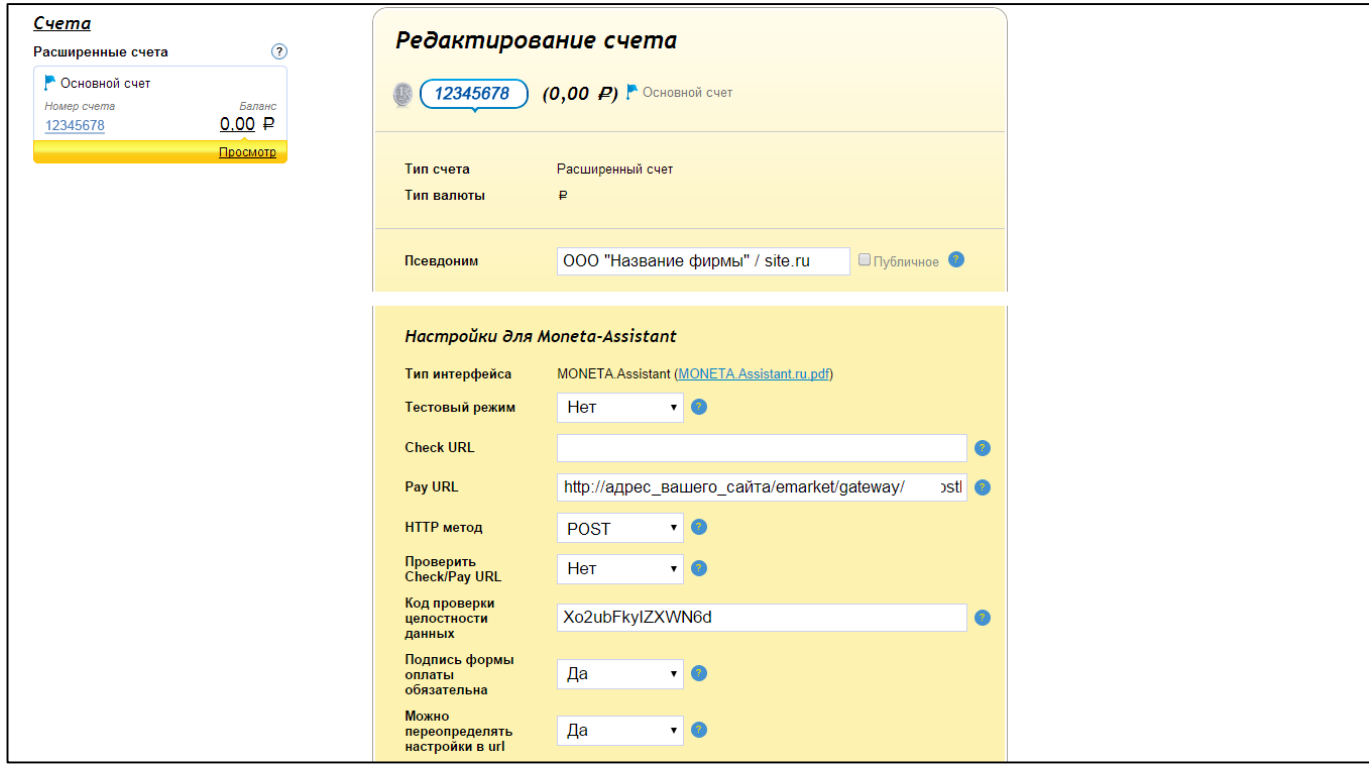

## Настройка модуля оплаты

- 1. Модуль оплаты уже предустановлен в UMI.CMS. Для его выбора и настройки перейдите в раздел «Модули» — «Интернет магазин» и выберите вкладку «Оплата».
- 2. Наведя на кнопку «Добавить способ оплаты» выберите «PayAnyWay».

*Добавление PayAnyWay как нового способа оплаты:*

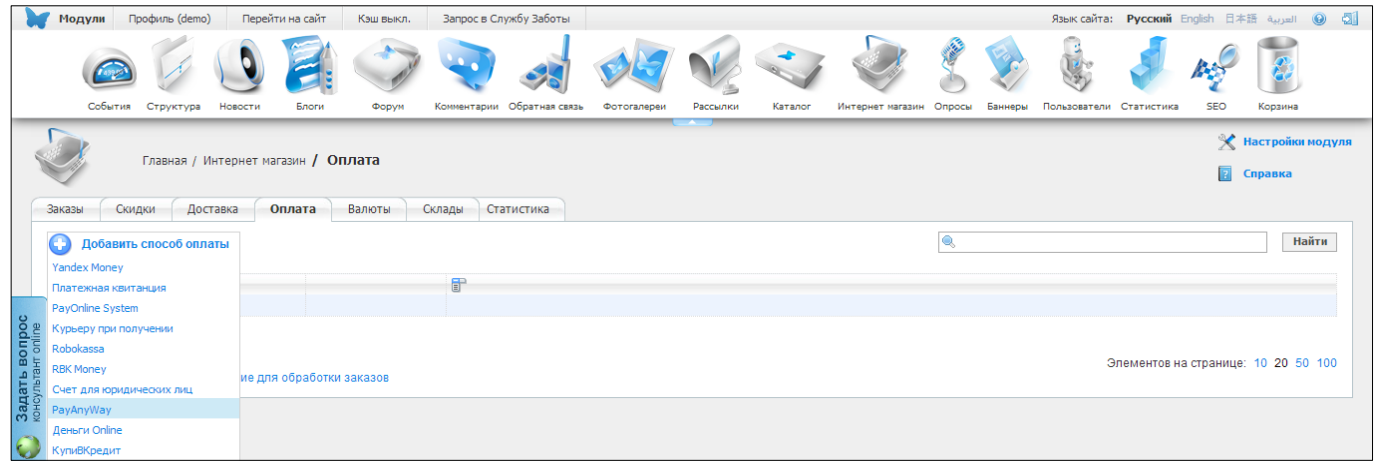

3. В открывшемся окне заполните следующие параметры:

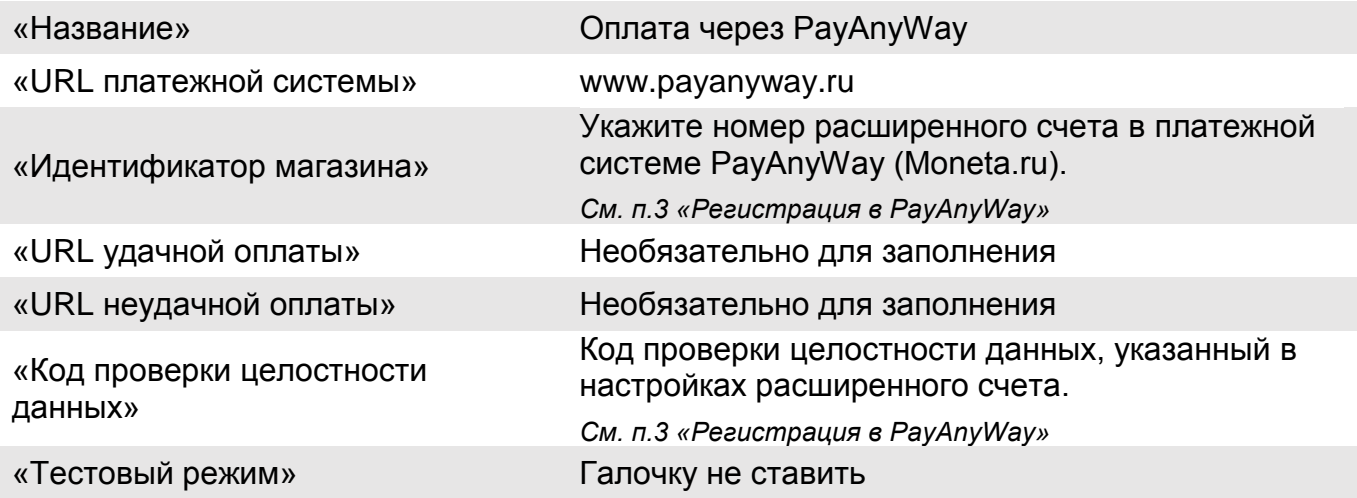

#### Нажмите «Сохранить и выйти»

*Пример заполнения настроек способа оплаты:*

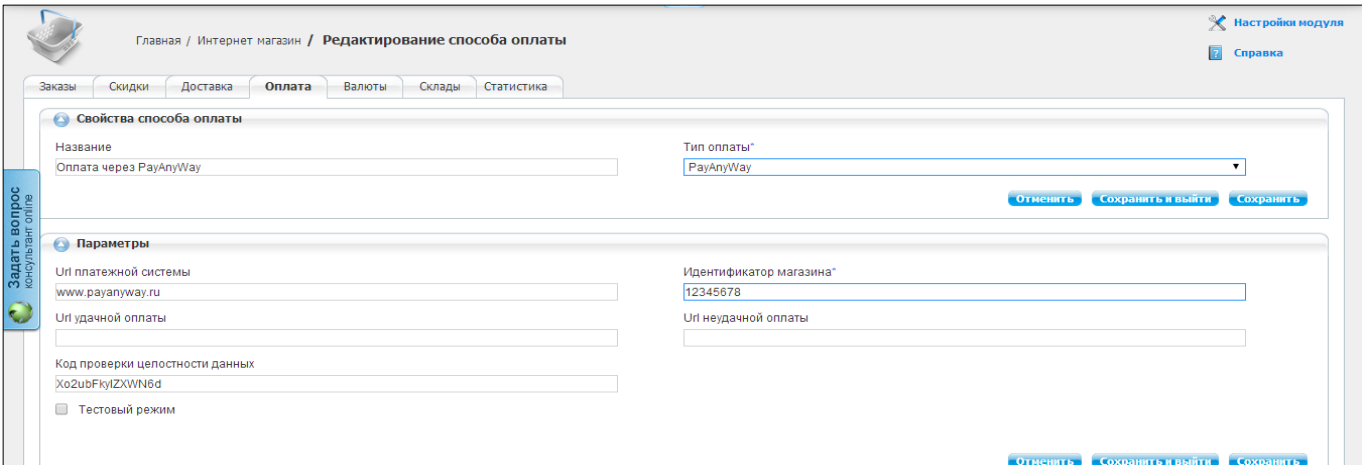

Модуль настроен, приятных платежей!

Не забудьте прислать подписанное Заявление о присоединении к оферте, которое вы можете скачать в [Личном кабинете.](https://www.moneta.ru/login.htm)

# Примечание

## Способы оплаты

Включенные для Вашего счета способы оплаты и параметр *paymentSystem.unitId* вы можете увидеть в своем [Личном Кабинете.](https://www.moneta.ru/viewPaymentMethods.htm)

При переходе по ссылке, выходит окно, в котором необходимо вписать произвольную сумму (100 или 1000), нажать «Показать». Появятся актуальные способы оплаты, которые в настоящий момент подключены для вашего счета.

Попытка оплатить неактивным способом оплаты завершится сообщением об ошибке: «Нет доступных способов оплаты».

### Варианты оплаты через PayAnyWay

**Вариант 1:** Полное использование платежного интерфейса PayAnyWay.

Для оплаты заказа на сайте интернет-магазина используется кнопка «Оплатить», переход с которой осуществляется на платежный интерфейс PayAnyWay, где перечислены все способы оплаты.

Данный вариант оплаты подключается по умолчанию, при выполнении настройки по инструкции, описанной выше.

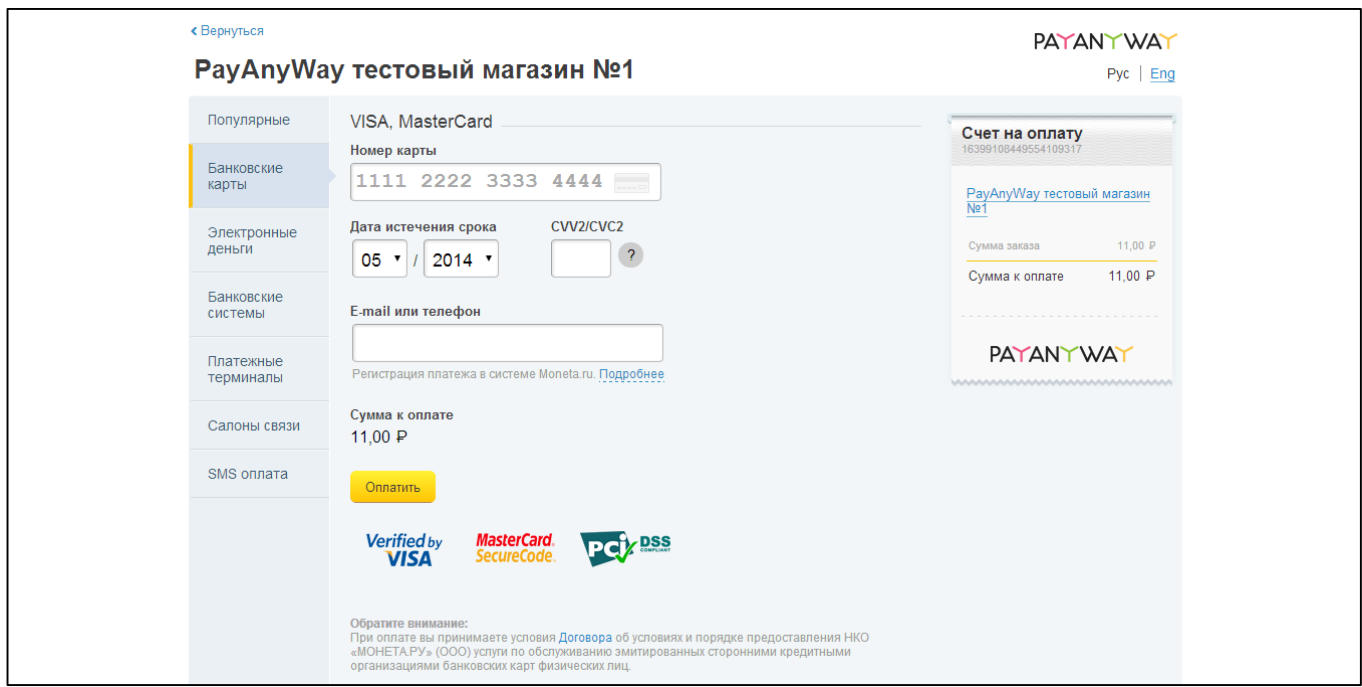

*Платежный интерфейс (страница оплаты) PayAnyWay:*

**Вариант 2:** Прием оплаты заказов без использования платежного интерфейса PayAnyWay

Вы можете создать для каждого способа оплаты отдельную кнопку. В этом случае выбор способа оплаты осуществляется покупателем на сайте интернет-магазина без перехода на платежный интерфейс PayAnyWay. После выбора желаемого способа оплаты и подтверждения заказа, осуществляется переход на выбранную платежную систему для оплаты.

Данный вариант оплаты реализуется путем обновления модуля оплаты PayAnyWay до «универсального». Для этого:

- 1. Скачайте [универсальный модуль](https://payanyway.ru/info/public/cms/umicms_type3.zip) оплаты PayAnyWay
- 2. Распакуйте архив. В папке /umicms/templates вы найдете папку с именем «tpl\_name», переименуйте ее, изменив на название своего шаблона.
- 3. Скопируйте содержимое папки umicms в корень сайта.

#### *Примечание!*

*Если Ваш сайт использует xslt шаблонизатор, то Вам необходимо вручную обновить шаблон оплаты в папке /templates/название\_шаблона/xslt/modules/emarket/purchase/.*

*Откройте файл payment.xsl, найдите в нем блок, начинающийся c <xsl:template match="purchasing[@stage = 'payment'][@step = 'payanyway']"> и замените его содержимым файла payanyway.xsl После этого файл payanyway.xsl можно удалить.*

*При необходимости ту же процедуру провести с файлом /templates/название\_шаблона/xslt/mobile/modules/emarket/purchase/payment.xsl*

4. Обновить модуль до универсального, запустив файл updater.php в корне сайта.

Рассмотрим пример добавления Яндекс.Деньги как отдельного способа оплаты. После обновления модуля в его настройках появляются дополнительные поля, которые необходимо заполнить:

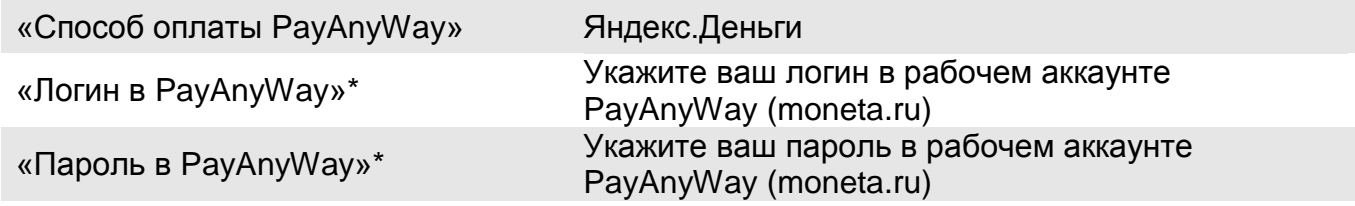

\* - Логин и пароль PayAnyWay необходимы для оффлайн платежей (терминалы оплаты, салоны связи, счета и квитанции).

#### *Пример добавления Яндекс.Деньги как отдельного способа оплаты*

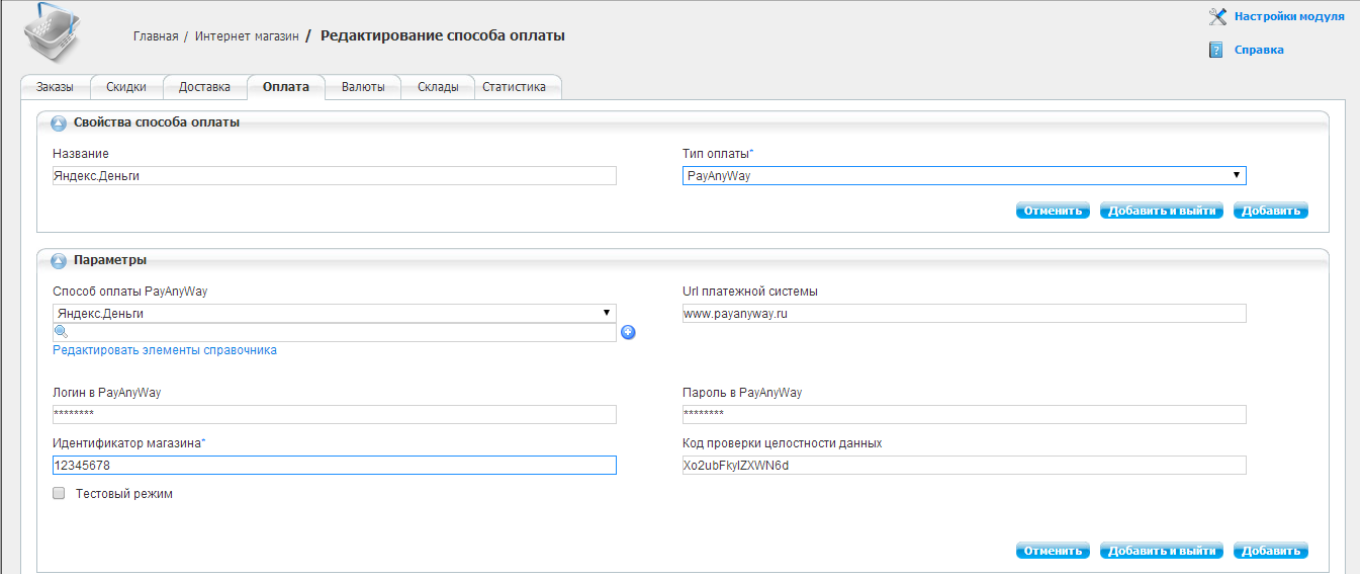

Для правильной работы оффлайновых методов оплаты (терминалы оплаты, салоны связи, счета и квитанции) на вашем хостинге должны быть установлены расширения для PHP: libxml и soap.

Для добавления остальных способов оплаты, повторите добавление модуля оплаты PayAnyWay (стр. 4), выбирая при настройке в поле «Способ оплаты PayAnyWay» необходимую платежную систему.